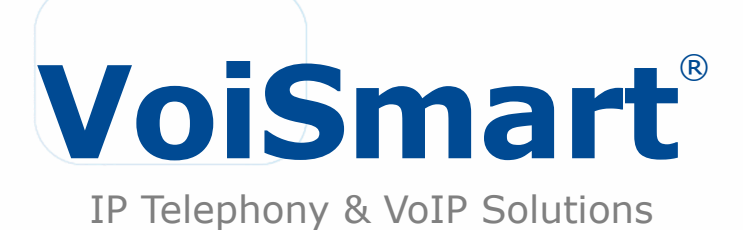

## IP Phone VEP-2100 Quick Reference ver. 1.0.0

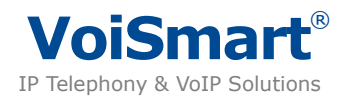

# **IP Phone VEP-2100**

### **Quick Reference – Versione Italiana**

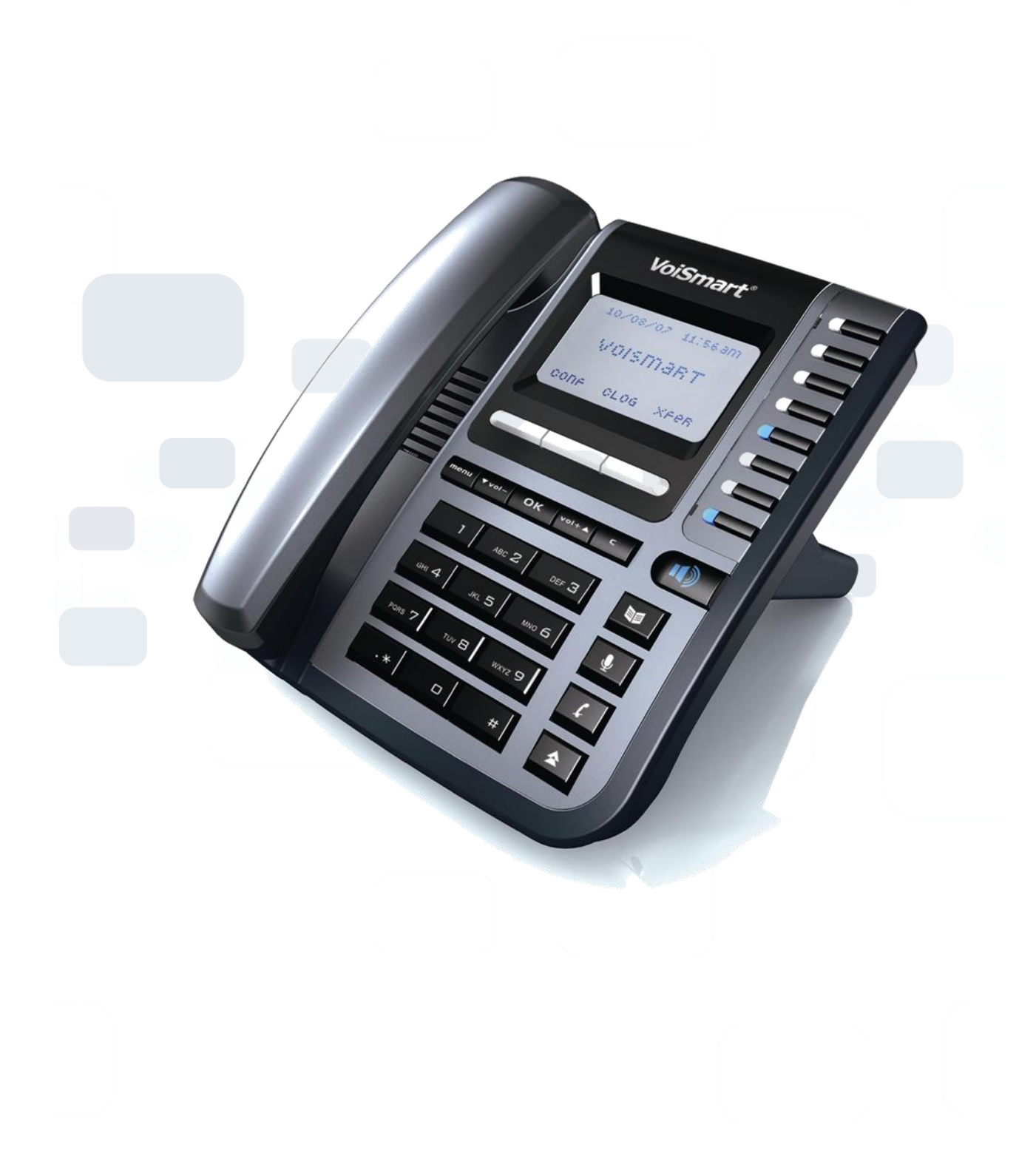

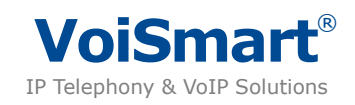

### **Caratteristiche Principali**

### **Nuove funzionalità**

- Sei linee: Il telefono supporta fino a 6 accounts SIP, ognuno con propria configurazione.
- Voce HD: Il telefono supporta il codec G.722 a banda larga e un vivavoce full-duplex con AEC potenziato, per una diffusione chiara della voce.
- Funzioni di alto Livello: 8 funzioni programmabili tramite LCD, 3 soft keys e BLF che migliorano l'usabilità.
- Interfaccia utente intuitiva: Display grafico LCD 132×64 retroilluminato. Il telefono offre tutte le sue potenzialità attraverso una interfaccia grafica semplice ed intuitiva.
- Servizi a valore aggiunto: avvisi online, SMS, Voice mail, ecc.

**Note:** La disponibilità delle funzioni dipende dall'operatore VoIP prescelto e/o dal server SIP in uso.

### **Specifiche Networking**

- Supporta protocollo SIP 2.0 (RFC3261).
- Supporto NAT traversal tramite STUN.
- Assegnamento IP : Statico / DHCP / PPPoE.
- DTMF: in-band, out-of band (RFC2833).
- Supporto in modo client (Proxy/Registrar) e chiamate peer2peer SIP.
- Supporto autenticazione e crittografia standard (MD5, MD5-sess).

### **Specifiche Voce**

- Superba qualità e chiarezza della voce graze al Voice Engine GIPS.
- Codec Voce: G.722, G.711, G.729AB, G.726, G.723.1, ILBC
- Supporta VAD, CNG, AEC e AGC.

### **Specifiche telefono**

- Ampio display LCD con retroilluminazione bianca e supporto multilingue.
- Messa in attesa, chiamata in attesa, inoltro della chiamata, trasferimento, conferenza a 3, autorisposta e supporto Hotline.
- Supporta la visualizzazione del numero chiamante, nome chiamante e DND.
- Supporta rubrica, composizione rapida, lista delle chiamate e selezione delle suonerie.

#### **Funzioni di amministrazione**

- Il telefono può essere configurato tramite tastiera, browser o remoto.
- Il Firmware può essere aggiornato tramite HTTP, FTP o TFTP.
- Autoprovisioning e aggiornamento del software anche attraverso firewall/NAT.
- Il telefono puo' essere configurato e diagnosticato da remoto.

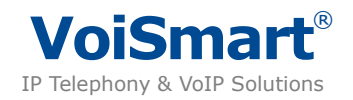

### **Specifiche Fisiche**

- Due porte RJ45: Doppia EtherNet 10M/100M auto-sensing, con funzione di router, WAN per l'accesso ad internet, LAN per la condivisione con un PC.
- LCD: Display a matrice di punti con risoluzione 132x64, retroilluminazione bianca.
- Alimentatore:
- $\bullet$  Ingresso AC 100 $\sim$ 240V
- uscita: DC 5V/1.2A
- Power Over Ethernet (PoE) Class 2.
- Temperatura di funzionamento: 0℃~40℃.

### **Contenuto della confezione**

- 1 Base Telefono Voismart IP Phone
- 1 cornetta telefonica
- 1 Cavo per cornetta telefonica
- 1 Adattatore di alimentazione universale
- 1 Cavo Ethernet
- 1 Manuale utente

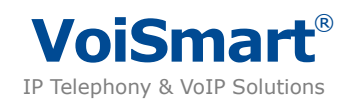

## **Mappa Menù**

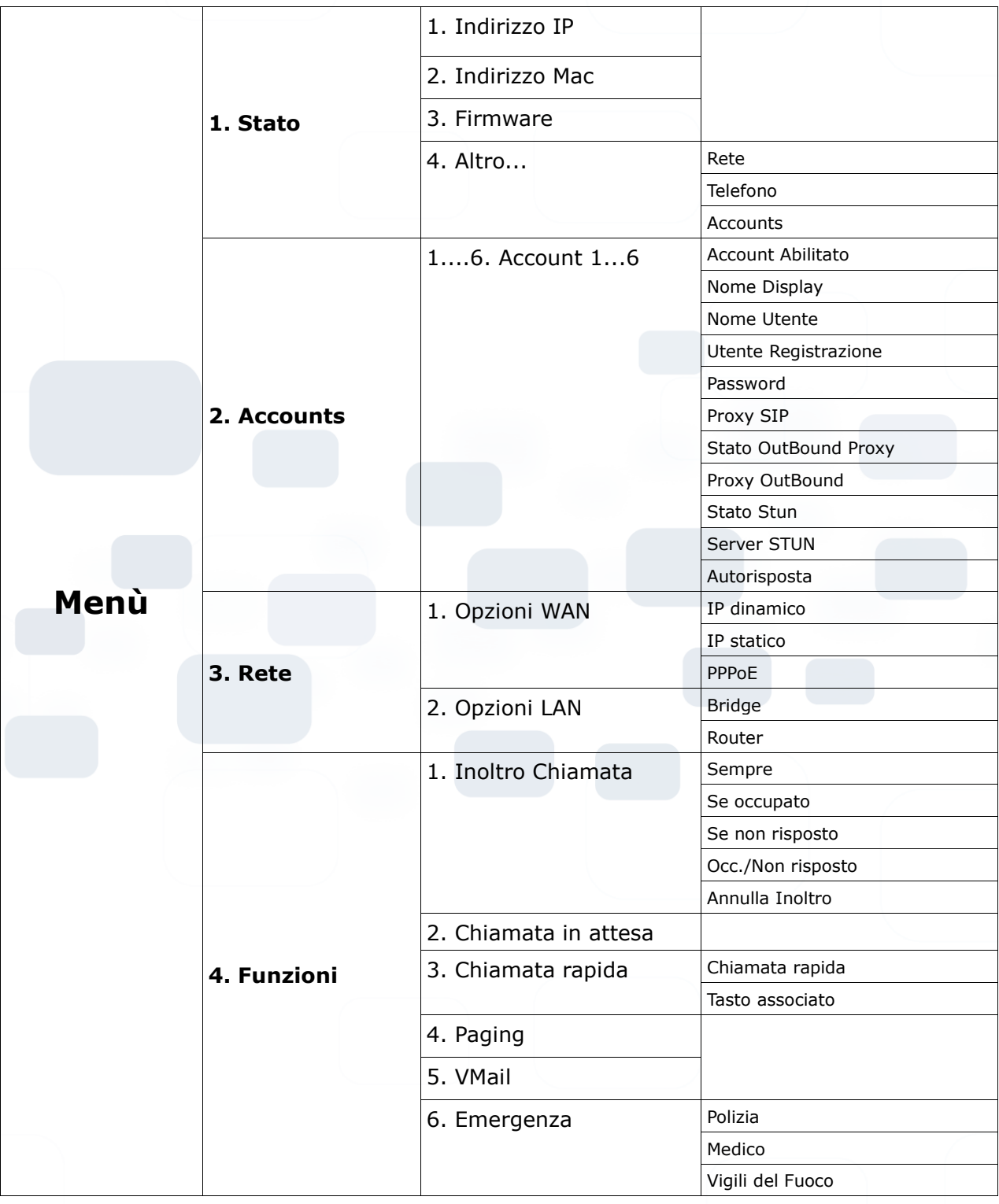

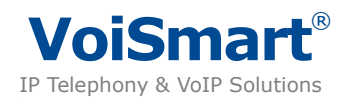

# **Mappa Menù**

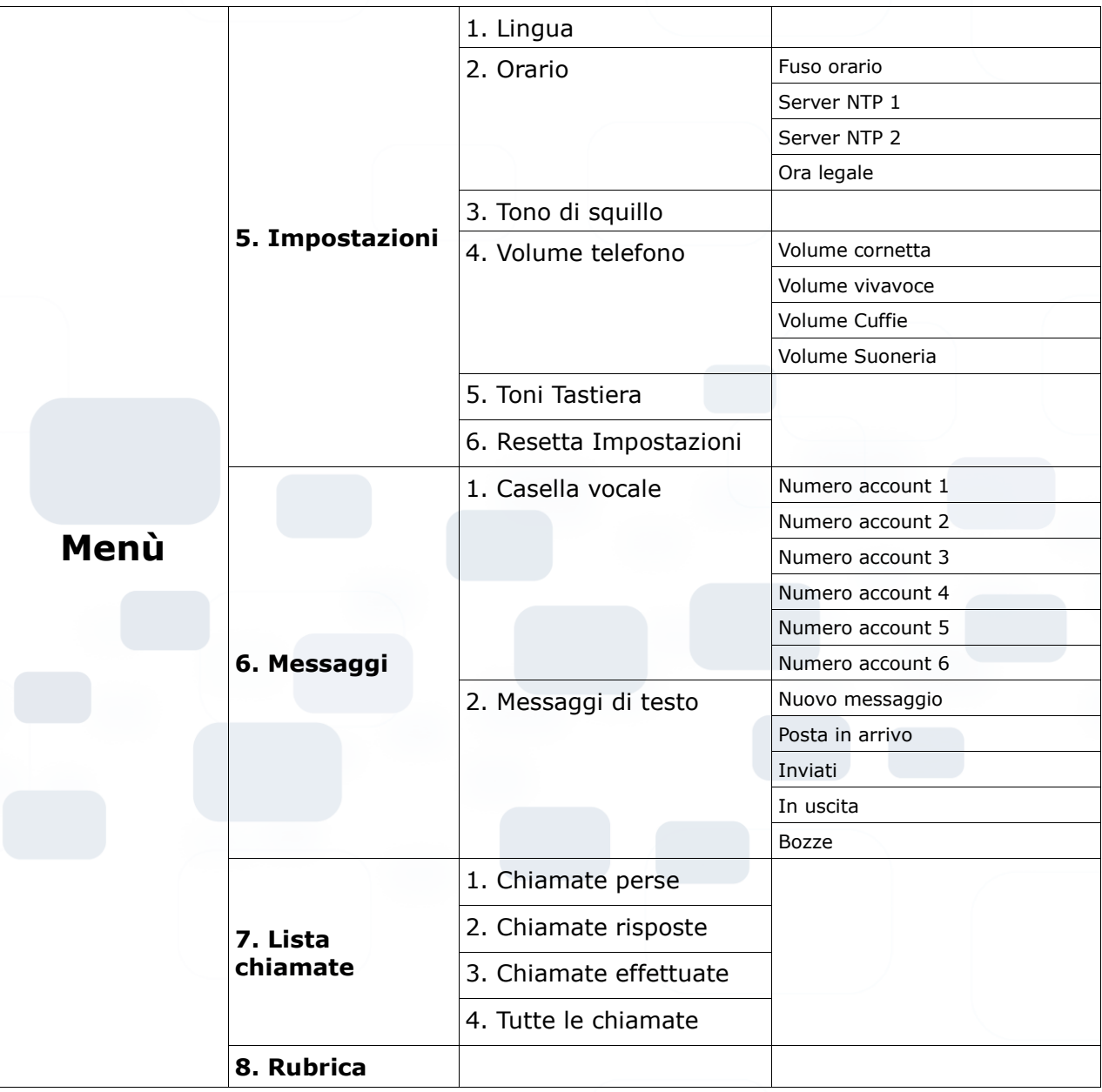

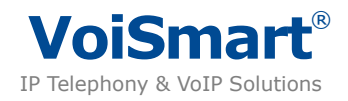

### **Verifica Indirizzo IP**

- Controllo indirizzo IP della WAN (Internet): premere  $\boxed{\text{or}^1}$  due volte per verificare l'indirizzo IP.
- La LAN di default è configurata in modalità Bridge, pertanto non possiede un indirizzo IP.

Per verificare l'indirizzo IP della LAN in modalità Router: premere  $\Box$  e successivamente

premere  $\overline{v}$  due volte per accedere a Network, premere  $\overline{pq}$  per confermare, selezionare l'opzione LAN Port, e andare su Router per controllare l'indirizzo IP. L'indirizzo di default è 10.0.0.1.

### **Accounts e Passwords di Default**

- Accesso Utente:
	- Account : user
	- Password : user
- Accesso Amministratore:
	- Account : admin
	- Password : admin

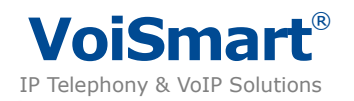

### **Tastiera**

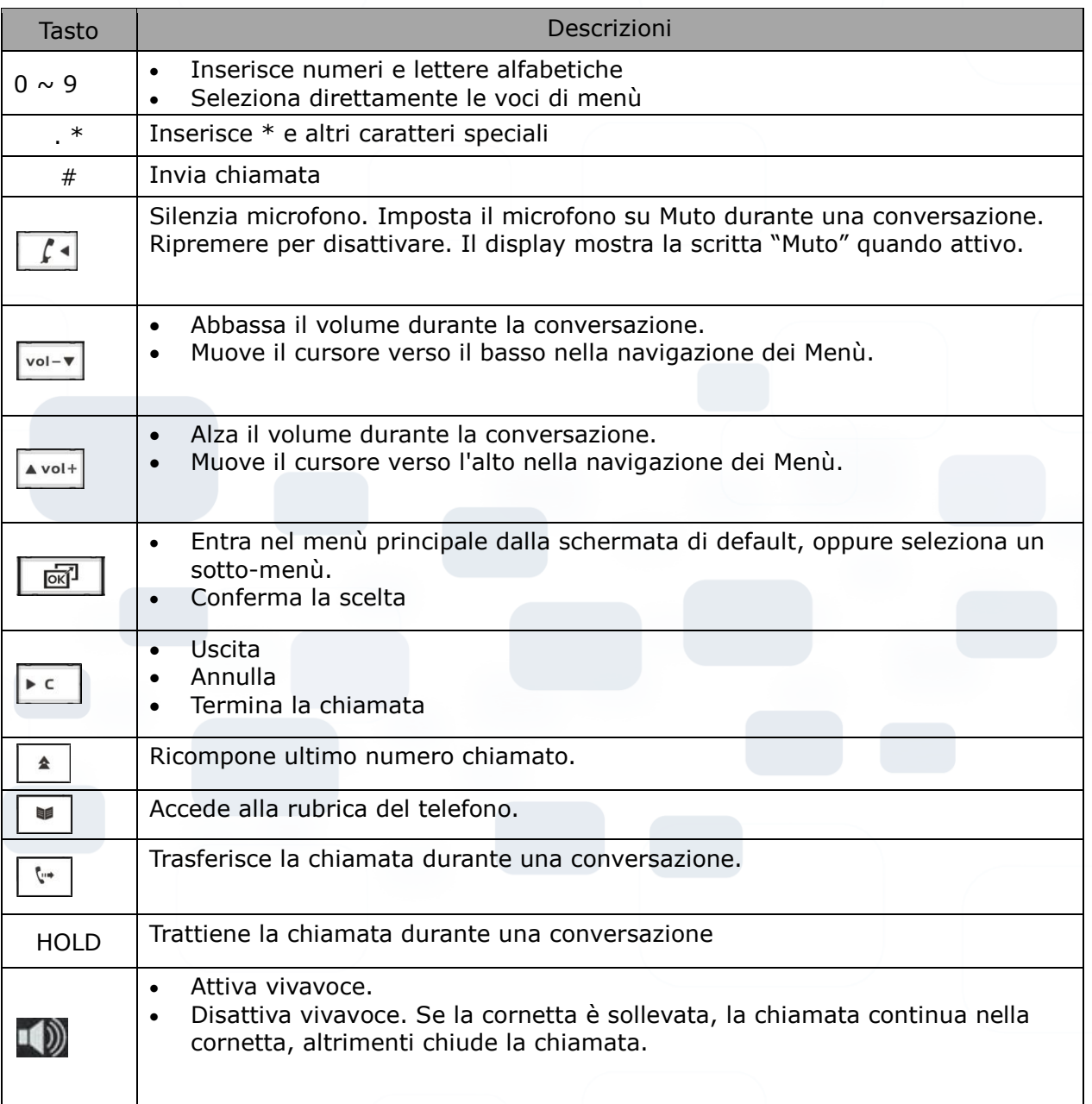

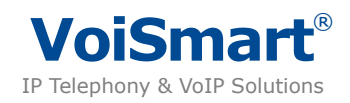

### **Installazione rapida**

- Collegare il telefono
- Installare il telefono come riportato nel seguente schema:

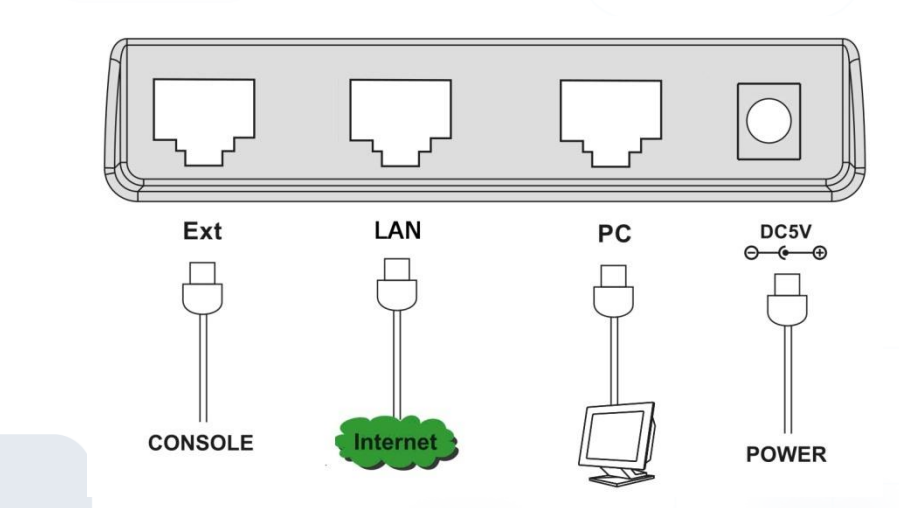

### **Metodo 1: Configurazione tramite tastiera**

```
Configurare la Rete
```
- 1. premere **poule** per accedere al menù principale.
- 2. premere due volte il tasto  $\begin{bmatrix} 1 & 0 \\ 0 & -1 \end{bmatrix}$  e  $\begin{bmatrix} 1 & 0 \\ 0 & -1 \end{bmatrix}$ , oppure premere il tasto 3 per accedere a "Rete".
- 3. premere  $\boxed{61}$ , oppure premere 1 per selezionare la prima voce di menù "Opzioni WAN".
- 4. selezionare il tipo di connessione della porta di rete WAN. L'opzione di default è DHCP.

Configurare un account

- 1. premere il tasto **pero accedere al menù principale**
- 2. premere  $\lfloor \frac{vol v}{vol 1} \rfloor$  e  $\lfloor \frac{col}{vol} \rfloor$ , oppure il tasto 2 per accedere ad Accounts
- 3. selezionare il primo account e premere
- 4. selezionare Disatt. o Attiva per abilitare o disabilitare l'account.
- 5. scorrere tramite vol-v per visualizzare Nome Display, Nome Utente, Utente Registrazione , Password ed inserire le informazioni del rispettivo account SIP.  $(*)$ (\*\*)
- 6. scorrere tramite  $\sqrt{\frac{1}{n} \cdot \frac{1}{n}}$ , oppure premere 6 per configurare il Proxy SIP.
- 7. inserire l'IP o l'hostname ( es. sip.somecompany.com ) del Proxy SIP.
- 8. Se necessario, abilitare "Stato Outbound Proxy" ed inserire l'IP o l'hostname nel campo "Proxy OutBound". Altrimenti lasciare il campo vuoto e "Stato Outbound Proxy" come Disatt. (default).
- 9. Se necessario, abilitare "Stato STUN" Status ed inserire l'IP o l'hostname nel campo "Server STUN". Normalmente lo STUN è configurato come Disatt..
- 10. Premere Salva per tornare al menù precedente

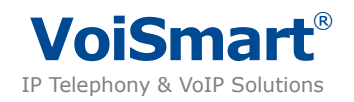

Per inserire un altro account è necessario ripetere i punti elencati. Il telefono supporta un massimo di 6 account.

#### **Note**:

- \* Le informazioni dell'account (username, password, server sip, etc) sono fornite dal vostro provider.
- \* \*\* Se non avete un nome da visualizzare potete usare il numero di telefono come nome.

Effettuare una chiamata

Premere il tasto **o la cornetta**, digitare il numero e successivamente premere il tasto # per iniziare la chiamata.

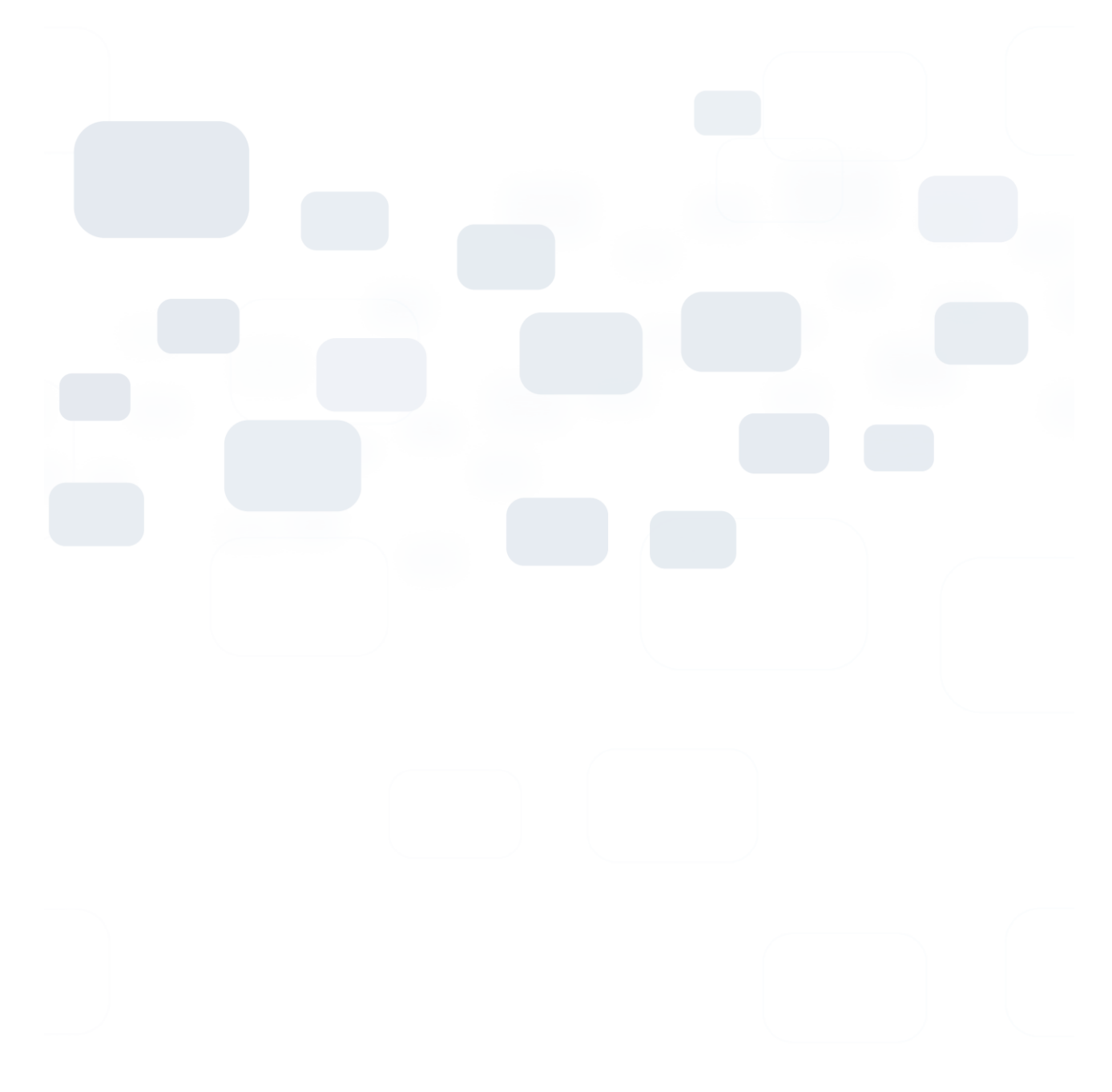

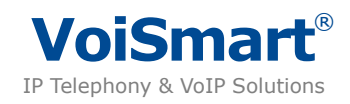

### **Metodo 2: Configurazione tramite pagina Web**

Di default il telefono è impostato in modalità "Bridge", pertanto la porta LAN funziona come uno switch 10/100 Mbit/s, permettendo di condividere la connessione di rete sulla porta WAN. Inoltre di default il telefono è configurato in modalità DHCP.

- 1. collegare la porta WAN del telefono alla rete casalinga / ufficio ( se disponibile )
- 2. collegare il PC alla porta LAN del telefono
- 3. se è disponibile un server DHCP, verificare l'IP del telefono premendo 2 volte il tasto 國
- 4. se il server DHCP non è disponibile, vedere la sezione "Configurazione Tramite Browser"
- 5. aprire dal PC tramite browser l'indirizzo del telefono, es. [http://192.168.1.1](http://192.168.1.1/) (come da punto 3)
- 6. inserire nome utente e password ( di default user admin con password admin )
- 7. selezionare il tab Account
- 8. registrare uno o più accounts selezionando le voci Account1, Account 2, Account 3, etc. Sono supportati fino a 6 accounts. Potete avere le informazioni dell'account SIP dal vostro service provider o amministratore di rete.
- 9. Premere il pulsante Confirm per salvare le impostazioni.
- 10.Attendere qualche secondo per permettere al telefono di salvare le impostazioni inserite. Successivamente tornare alla pagina dell'Account per controllare lo stato di registrazione.

Se mostra "Registered", il telefono è collegato al server SIP e potete effettuare le chiamate.

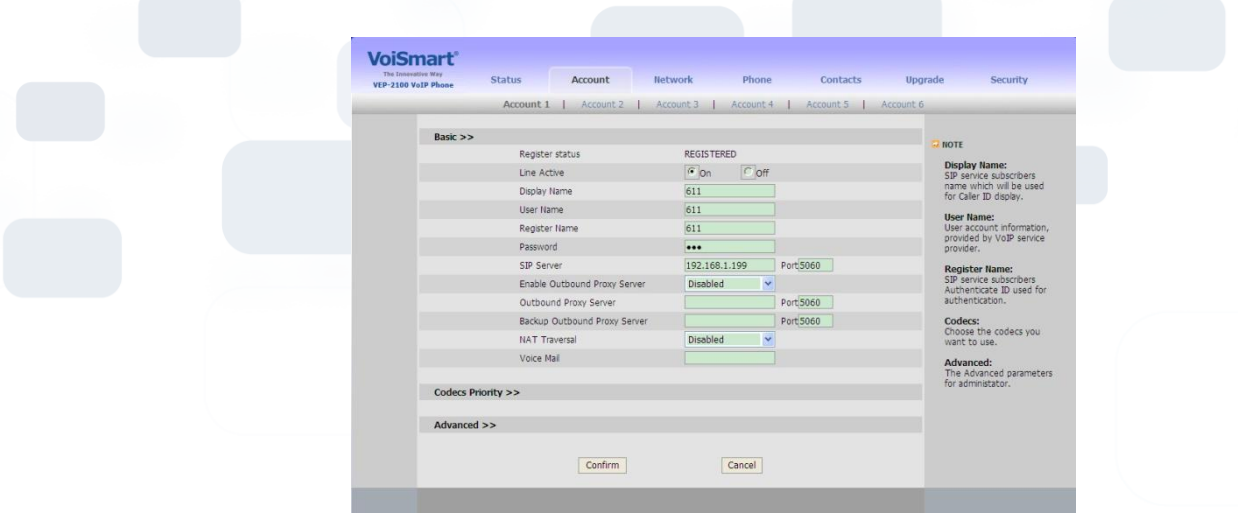

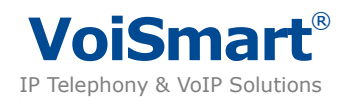

# **IP Phone VEP-2100**

### **Quick Reference –English version**

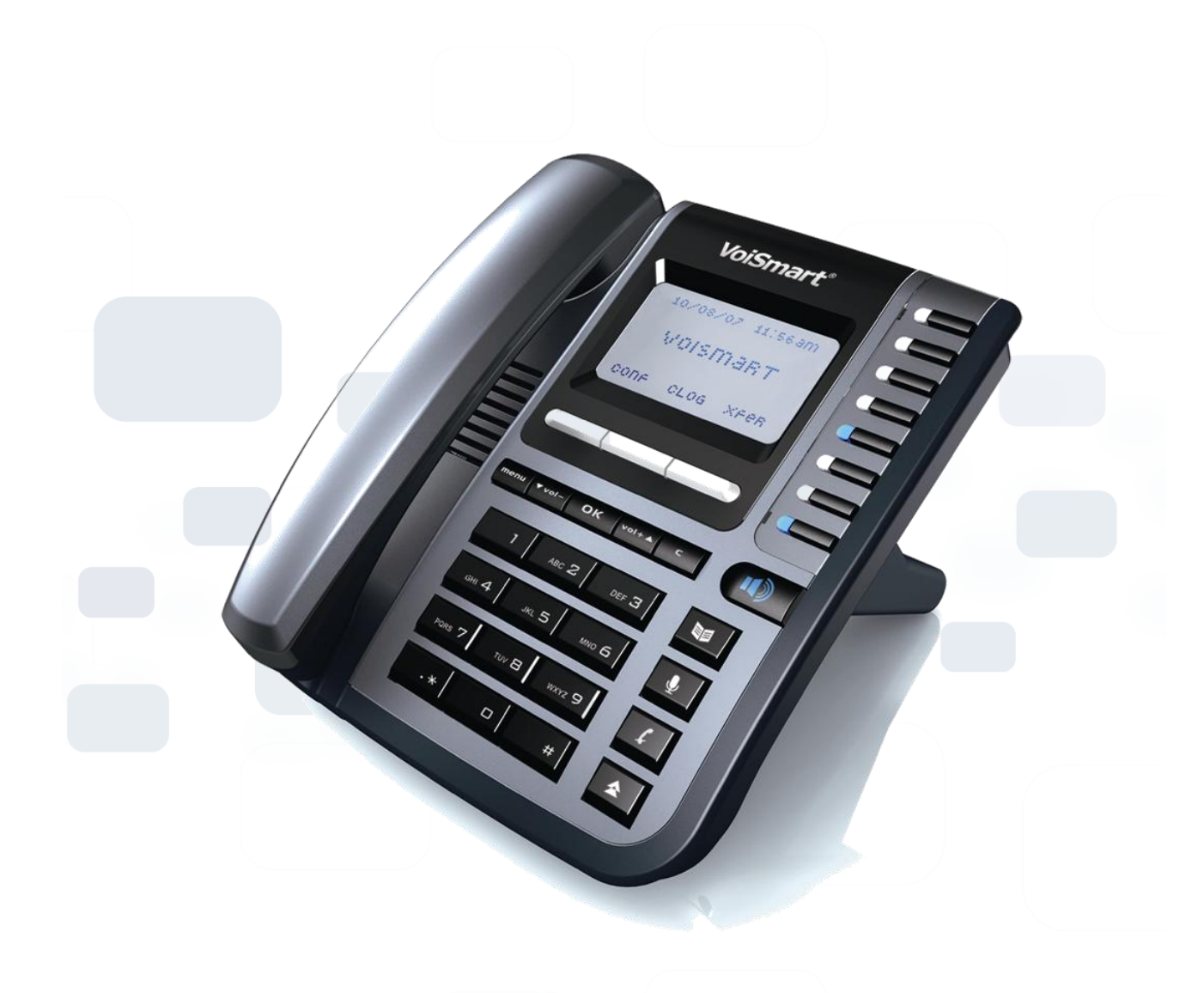

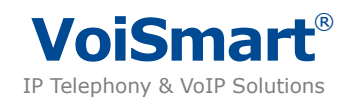

### **Key Feature**

#### **New feature**

- Six lines: The phone supports up 6 VoIP lines, each with a stand-alone configuration.
- HD Voice: The phone supports advanced wideband codec G.722 & G.722.2 and full-duplex hand-free speakerphone with enhanced AEC, delivering voice clarity.
- Excellent Level phone: 8 programmable function keys with LCD, 3 soft keys, BLF which increase working efficiency.
- Intuitive User Interface: Featuring a backlit 132×64 graphical LCD display, the phone delivers all of its capability through an intuitive interface.
- Value-Added services: online advertisement, SMS, and voice mail etc

**Note**: These functions are available if service provider supports them.

### **Networking Feature**

- Supports SIP 2.0 (RFC3261) protocol.
- Supports NAT transverse: STUN mode.
- IP Assignment: Static IP/ DHCP/PPPoE.
- Supports in-band DTMF and out-of band DTMF (RFC2833).
- Supports Proxy mode and peer-to-peer SIP link mode.
- Supports standard encryption and authentication (MD5 and MD5-sess).

#### **Voice Feature**

- GIPS voice engine is embedded to generate stable and clear voice quality.
- Voice Codec: G.722, G.711, G.729AB, G.726, G.723.1.
- Supports VAD, CNG, AEC and AGC.

#### **Phone Feature**

- Large graphic LCD with blue backlight supports multi-language.
- Call hold, call waiting, call forward, call transfer, 3-way conference, auto answer and Hotline settings.
- Supports Caller ID/Name display and DND.
- Supports phone book, speed dial, call list and rings selection.

#### **Management Feature**

- The phone can be configured via keypad, web browser or remote.
- Firmware can be upgraded through HTTP, FTP or TFTP.
- Automated provision and software upgrading even through firewall/NAT.
- Phone can be diagnosed and configured by remote.

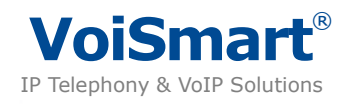

### **Physical Feature**

- Two RJ45 ports: Dual 10M/100M auto-sensing, with built-in router, one for internet, the other for PC.
- LCD: 132 x 64 dot matrix graphic LCD with white backlight, supports multi-language.
- Power adaptor: Input: AC 100~240V, output: DC 5V/1.2A.
- Operating Temperature: 0℃~40℃.
- Power over Ethernet (Optional).

#### **Package Content**

- One SIP phone Main Body
- One Handset
- One Handset Cable
- One Universal Power Adaptor
- One Ethernet Cable
- One User Manual

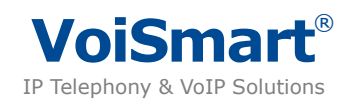

### **Menu Guide**

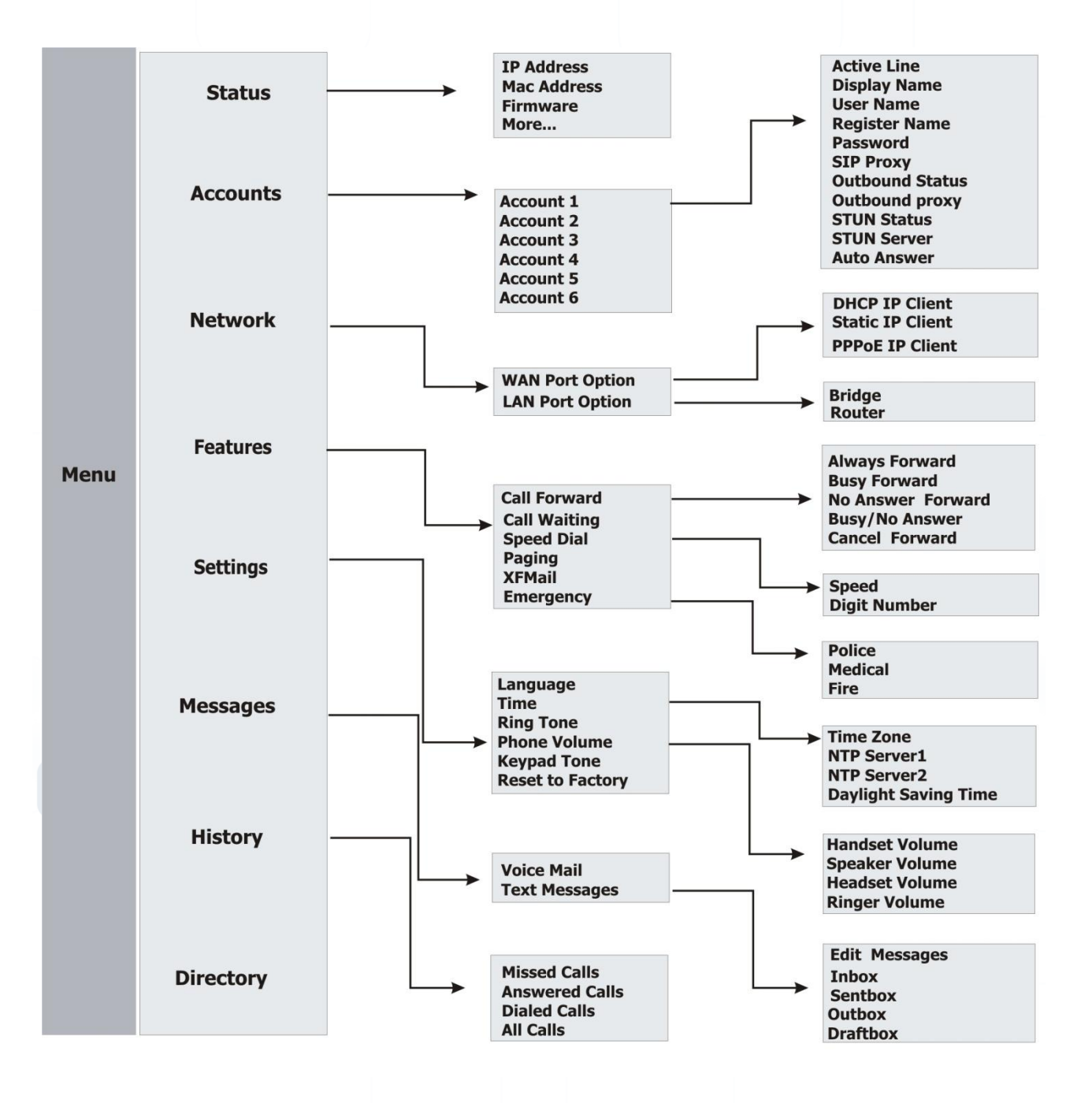

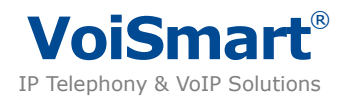

### **Check IP Address**

- Check WAN (Internet) IP address: press  $\boxed{\text{or}^1}$  twice to check the IP address.
- LAN port is set as Bridge by default, therefore it doesn't have an IP address.

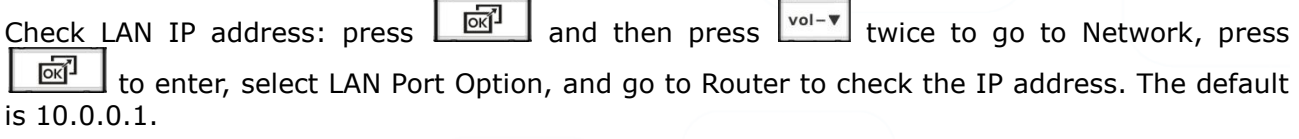

### **Default Account and Password**

- User:
	- Account : user
	- Password : user
- Administrator:
	- Account : admin
	- Password : admin

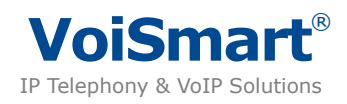

## **Keypads**

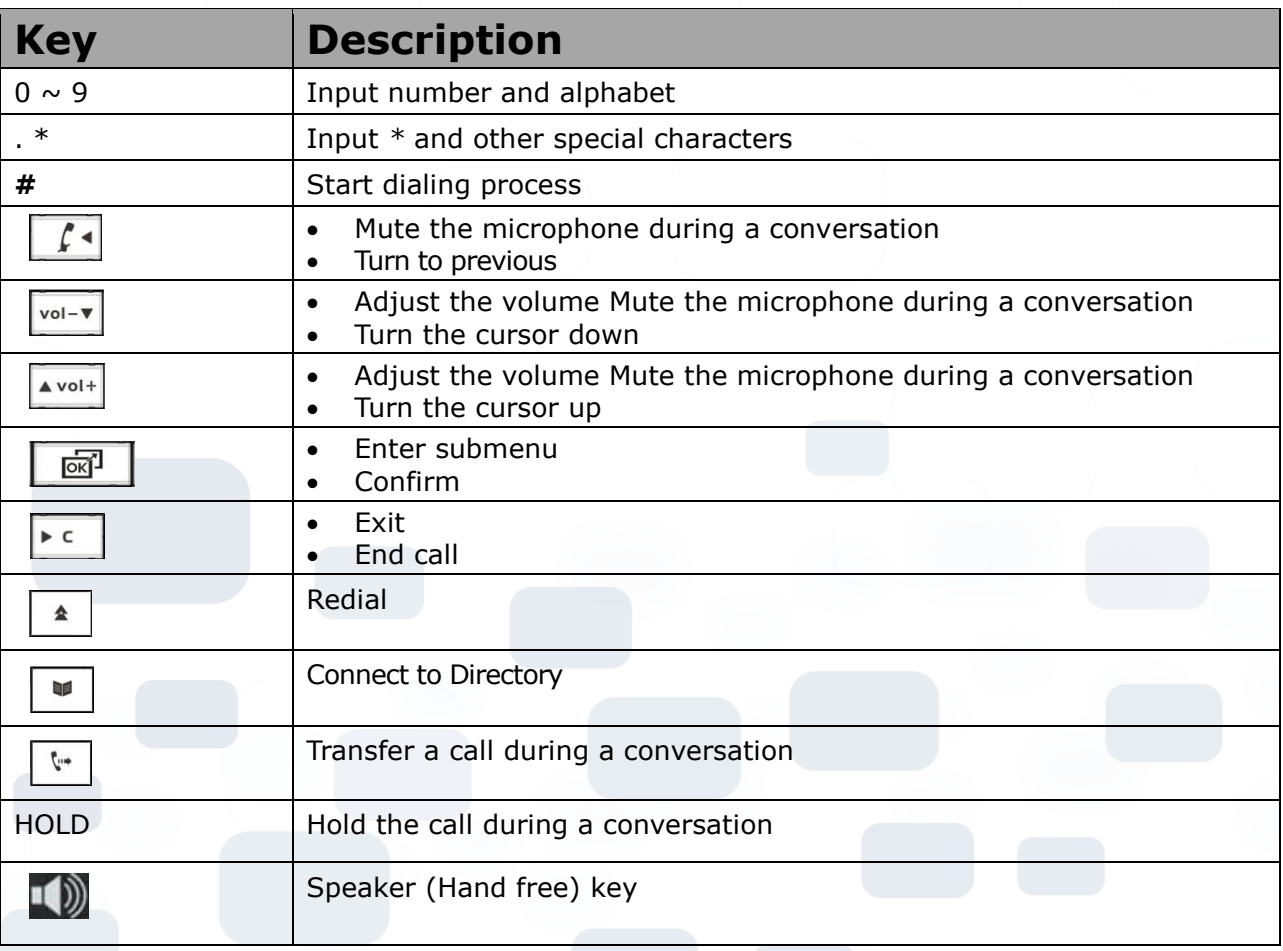

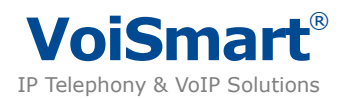

### **Quick Install**

- Connecting Your Phone
- Please install the phone as the connection chart below:

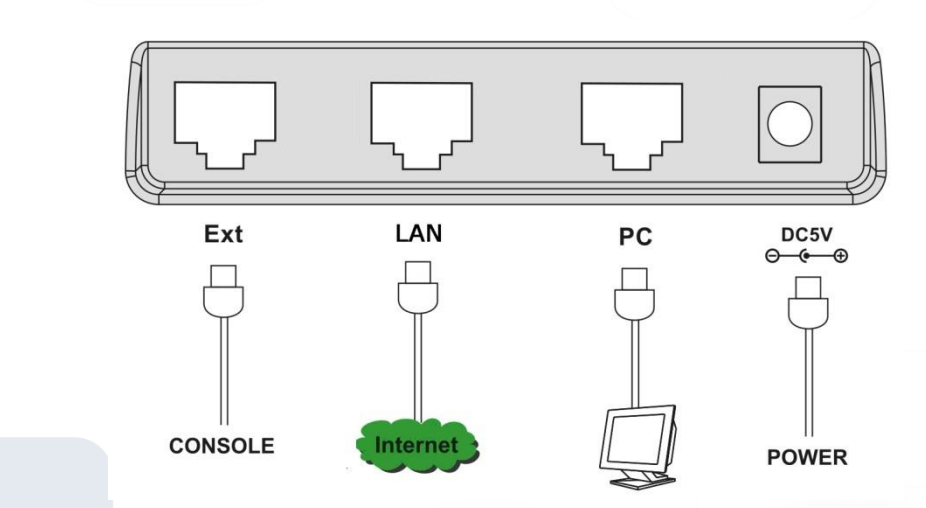

### **Method 1: Configuring by Phone Keypad**

Configure Network

- 1. press  $\sqrt{\frac{6x^2}{x^2}}$  to go to "Main Menu".
- 2. press  $\sqrt{\frac{6d^3}{n}}$  and then press vol-v twice, or key 3, to go to "Network".
- 3. press  $\begin{bmatrix} \overline{ext}^1 \\ \overline{ext} \end{bmatrix}$ , or key 1, to go to "WAN Port **O**ption".
- 4. Choose your WAN Port option (Internet) connection type. The default is DHCP.

Register account

- 1. press  $\sqrt{\frac{6x^4}{x^3}}$  to go to "Main Menu".
- 2. press  $\sqrt{\frac{vol-v}{vol}}$  and  $\boxed{\frac{col}{vol}}$ , or key 2, to go to "Accounts"
- 3. select line 1 and press  $\sqrt{\omega}$
- 4. select Disable or Enable to set the status of this line.
- 5. press  $\frac{|\text{vol}-\mathbf{v}|}{|\mathbf{v}|}$  to Display Name, User Name, Register Name , Password and set the information respectively for the SIP account.  $(*)$ (\*\*)
- 6. press  $\overline{\text{vol-}^{\bullet}}$ , or key 6, to Configure SIP Proxy.
- 7. enter the address of your registrar SIP phone Server. ( es. sip.somecompany.com ).
- 8. configure Outbound Status and Outbound Proxy, if the service provider supports Outbound, please configure outbound server information. otherwise, leave it blank.
- 9. configure STUN Status and STUN Server, select enable or disable STUN, Normally configure the STUN as Disable.
- 10. press Save to return.

If you have another account, you can repeat the steps, this phone can support 6 accounts at most.

#### **Note**:

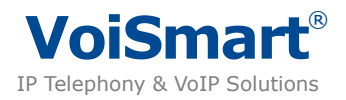

- \* \* You can get the account information (username, password, server sip, etc) from your service provider.
- \*\* If you do not have a display name, you can use phone number as your display name.

#### **Make Calls**

Press **key or Pick up the handset, dial the number, then press the # key to dial out.** 

#### **Method 2: Configuring by Web page**

The Phone is set as bridge by default, therefore the LAN port works as switch 10/100 Mbit/s allowing to share the Network connection on the WAN Port. The Phone is set in DHCP mode by default.

Login the Webpage

- 1. connect WAN port of the phone to home / office network (if available)
- 2. connect the PC to LAN port of the phone
- 3. if DHCP server is available, please check the IP address of phone using  $\Box$  key.
- 4. if DHCP server is not available, see section "Configuring by Browser"
- 5. open web browser and input the Phone address, on the phone , es. [http://192.168.1.1](http://192.168.1.1/)
- 6. enter the account and password (default account and password are admin).
- 7. select tab Account
- 8. register accounts selecting Account1, Account 2, Account 3, etc. This phone can support 6 accounts. You can get the account information from your service provider.
- 9. press Confirm button to save the settings.
- 10. wait a moment for registering to the server, then return to the Account page to check the register status. If it displays "Registered", you can make calls now.

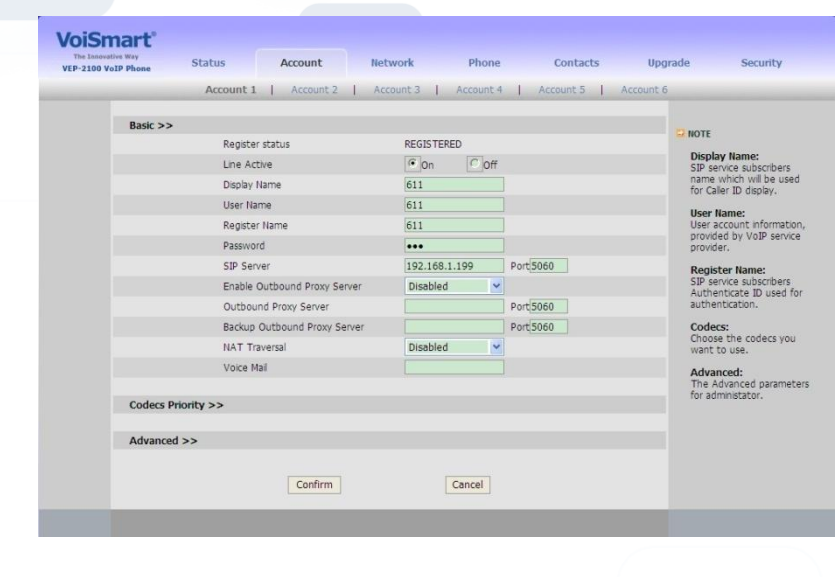

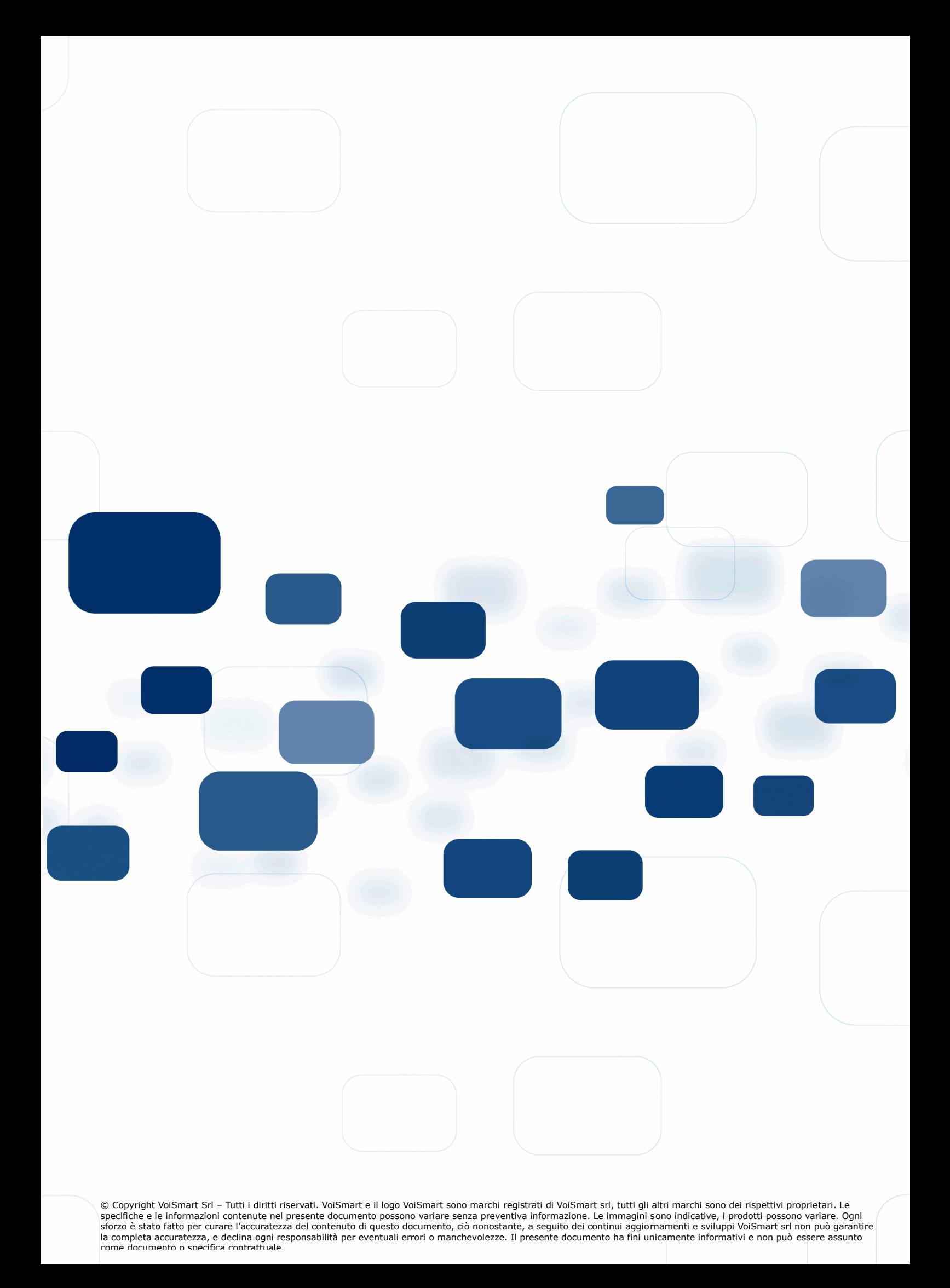